## THIRD PARTY ACCESS PERMISSIONS

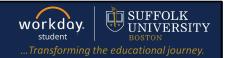

**Description:** This quick guide explains how to grant third party access to parents, friends or family to make payments, view your financial aid package, account activity, registered courses, and grades.

Applies to: Students

## THIRD PARTY ACCESS IN WORKDAY

1. From your Workday home page, search for the **Manage Permissions for My Third Party** task.

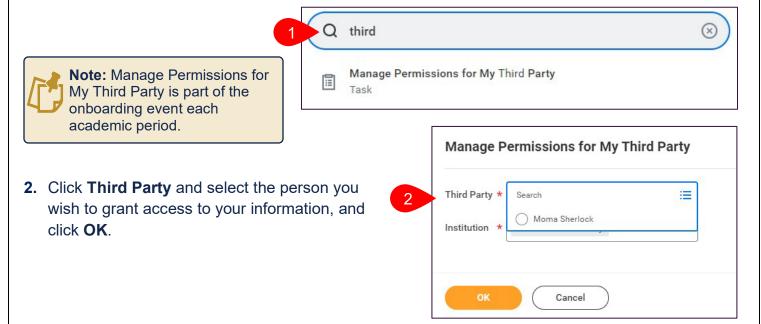

Review Tasks Available for Third Party
 User, select and/or unselect any task you wish to grant third party access to, and click OK.

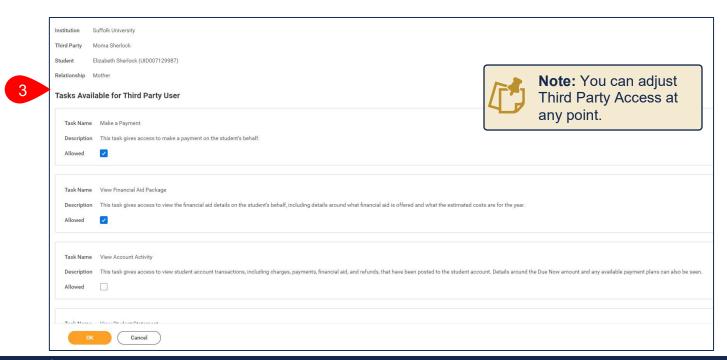

Page 1 | 2 2024-02-09

## THIRD PARTY ACCESS PERMISSIONS

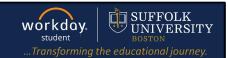

- 4. Read the Privacy Release Authorization Wavier
  - a. Review the tasks you have given Third Party User Access to
  - b. For Purpose of Waiver type, "To grant third party access to requested information."
  - c. Click Confirm and Submit.

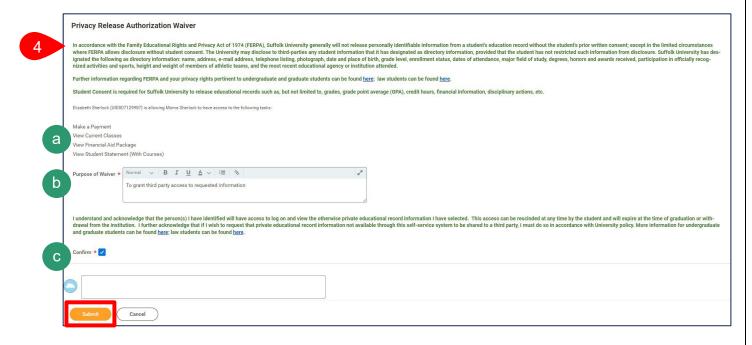

Page 2 | 2 2024-02-09